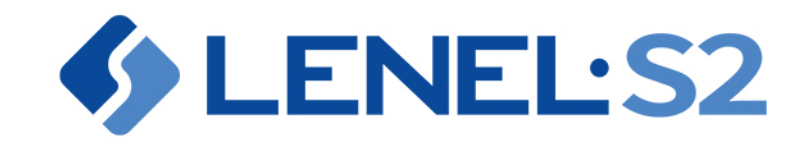

# **BlueDiamond™**

Toolkit 2.2 User Manual

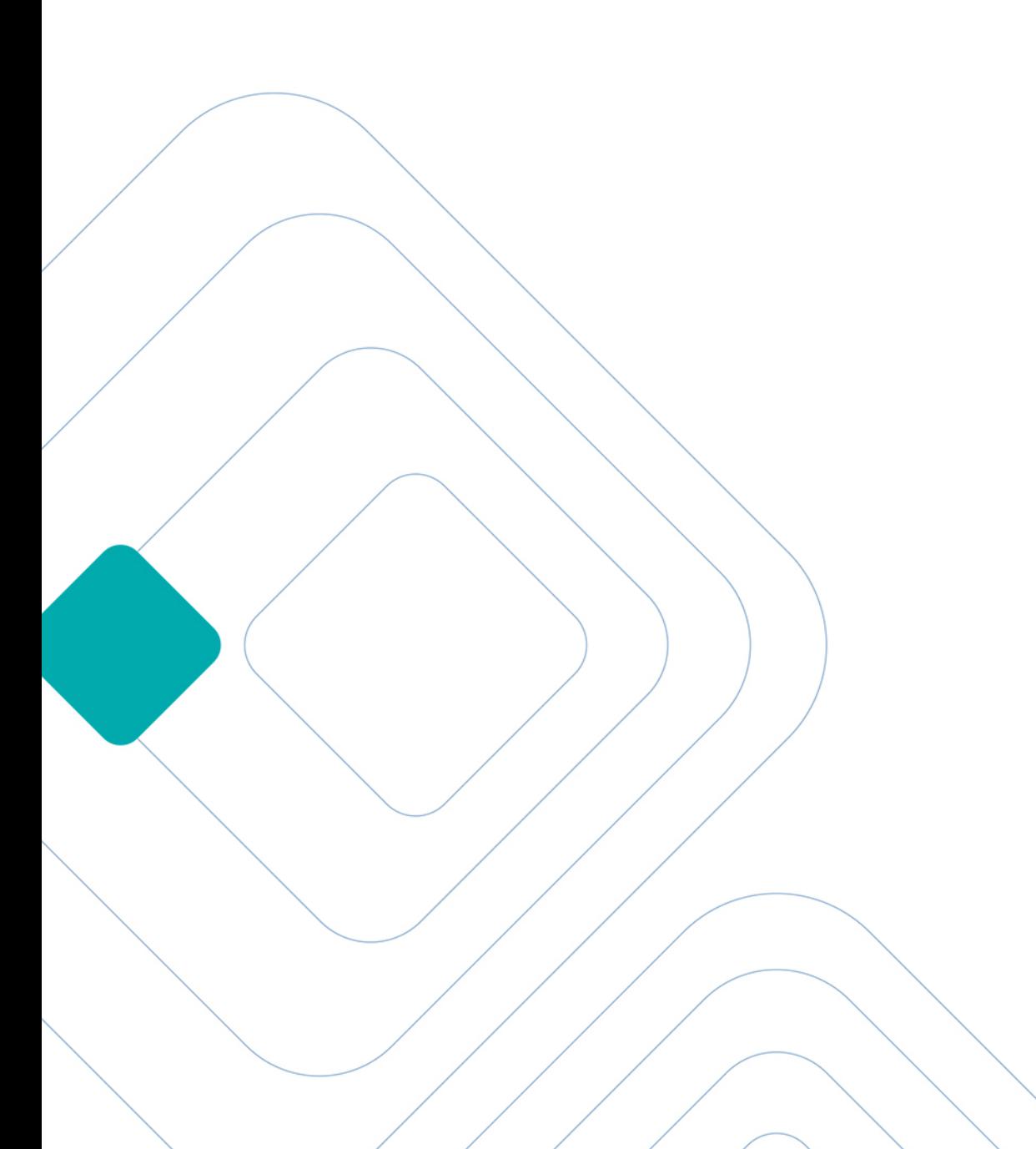

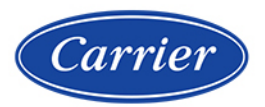

#### LenelS2 BlueDiamond™ 2.2 Toolkit 2.2 User Manual

#### DOC-8008-EN-US revision 1.005, 2022-11-08

#### **©2022 Carrier. All Rights Reserved. All trademarks are the property of their respective owners. LenelS2 is a part of Carrier.**

Information in this document is subject to change without notice. No part of this document may be reproduced or transmitted in any form or by any means, electronic or mechanical, for any purpose, without the prior express written permission of Carrier Fire & Security Americas Corporation ("LenelS2"), which such permission may have been granted in a separate agreement (i.e., end user license agreement or software license agreement for the particular application).

Non-English versions of LenelS2 documents are offered as a service to our global audiences. We have attempted to provide an accurate translation of the text, but the official text is the English text, and any differences in the translation are not binding and have no legal effect.

The software described in this document is furnished under a separate license agreement and may only be used in accordance with the terms of that agreement.

SAP<sup>®</sup> Crystal Reports<sup>®</sup> is the registered trademark of SAP SE or its affiliates in Germany and in several other countries.

Integral and FlashPoint are trademarks of Integral Technologies, Inc.

Portions of this product were created using LEADTOOLS ©1991-2011, LEAD Technologies, Inc. ALL RIGHTS RESERVED.

Active Directory, Microsoft, SQL Server, Windows, and Windows Server are either registered trademarks or trademarks of Microsoft Corporation in the United States and/or other countries.

NEC, ExpressCluster and ExpressCluster X are registered trademarks or trademarks of NEC Corporation in the United States and other countries.

Oracle is a registered trademark of Oracle International Corporation.

Amazon Web Services and the "Powered by AWS" logo are trademarks of Amazon.com, Inc. or its affiliates in the United States and/or other countries.

Other product names mentioned in this document may be trademarks or registered trademarks of their respective owners and are hereby acknowledged.

#### **Product Disclaimers and Warnings**

THESE PRODUCTS ARE INTENDED FOR SALE TO, AND INSTALLATION BY, AN EXPERIENCED SECURITY PROFESSIONAL. LENELS2 CANNOT PROVIDE ANY ASSURANCE THAT ANY PERSON OR ENTITY BUYING ITS PRODUCTS, INCLUDING ANY "AUTHORIZED DEALER", IS PROPERLY TRAINED OR EXPERIENCED TO CORRECTLY INSTALL SECURITY RELATED PRODUCTS.

LENELS2 DOES NOT REPRESENT THAT SOFTWARE, HARDWARE OR RELATED SERVICES MAY NOT BE HACKED, COMPROMISED AND/OR CIRCUMVENTED. LENELS2 DOES NOT WARRANT THAT SOFTWARE, HARDWARE OR RELATED SERVICES WILL WORK PROPERLY IN ALL ENVIRONMENTS AND APPLICATIONS AND DOES NOT WARRANT ANY SOFTWARE, HARDWARE OR RELATED SERVICES AGAINST HARMFUL ELECTROMAGNETIC INTERFERENCE INDUCTION OR RADIATION (EMI, RFI, ETC.) EMITTED FROM EXTERNAL SOURCES. THE ABILITY OF SOFTWARE, HARDWARE AND RELATED SERVICES TO WORK PROPERLY DEPENDS ON A NUMBER OF PRODUCTS AND SERVICES MADE AVAILABLE BY THIRD PARTIES OVER WHICH LENELS2 HAS NO CONTROL INCLUDING, BUT NOT LIMITED TO, INTERNET, CELLULAR AND LANDLINE CONNECTIVITY; MOBILE DEVICE AND RELATED OPERATING SYSTEM COMPATIBILITY; OR PROPER INSTALLATION, CONFIGURATION AND MAINTENANCE OF AUTHORIZED HARDWARE AND OTHER SOFTWARE.

LENELS2 MAY MAKE CERTAIN BIOMETRIC CAPABILITIES (E.G., FINGERPRINT, VOICE PRINT, FACIAL RECOGNITION, ETC.), DATA RECORDING CAPABILITIES (E.G., VOICE RECORDING), AND/OR DATA/INFORMATION RECOGNITION AND TRANSLATION CAPABILITIES AVAILABLE IN PRODUCTS LENELS2 MANUFACTURES AND/OR RESELLS. LENELS2 DOES NOT CONTROL THE CONDITIONS AND METHODS OF USE OF PRODUCTS IT MANUFACTURES AND/OR RESELLS. THE END-USER AND/OR INSTALLER AND/OR RESELLER/DISTRIBUTOR ACT AS CONTROLLER OF THE DATA RESULTING FROM USE OF THESE PRODUCTS, INCLUDING ANY RESULTING PERSONALLY IDENTIFIABLE INFORMATION OR PRIVATE DATA, AND ARE SOLELY RESPONSIBLE TO ENSURE THAT ANY PARTICULAR INSTALLATION AND USE OF PRODUCTS COMPLY WITH ALL APPLICABLE PRIVACY AND OTHER

LAWS, INCLUDING ANY REQUIREMENT TO OBTAIN CONSENT. THE CAPABILITY OR USE OF ANY PRODUCTS MANUFACTURED OR SOLD BY LENELS2 TO RECORD CONSENT SHALL NOT BE SUBSTITUTED FOR THE CONTROLLER'S OBLIGATION TO INDEPENDENTLY DETERMINE WHETHER CONSENT IS REQUIRED, NOR SHALL SUCH CAPABILITY OR USE SHIFT ANY OBLIGATION TO OBTAIN ANY REQUIRED CONSENT TO LENELS2.

[For more information on warranty disclaimers and product safety information, please check https://firesecurityproducts.com/](https://firesecurityproducts.com/en/policy/product-warning) en/policy/product-warning or scan the following code:

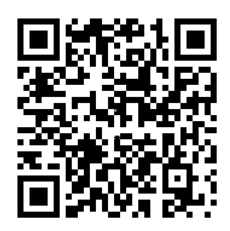

# **Table of Contents**

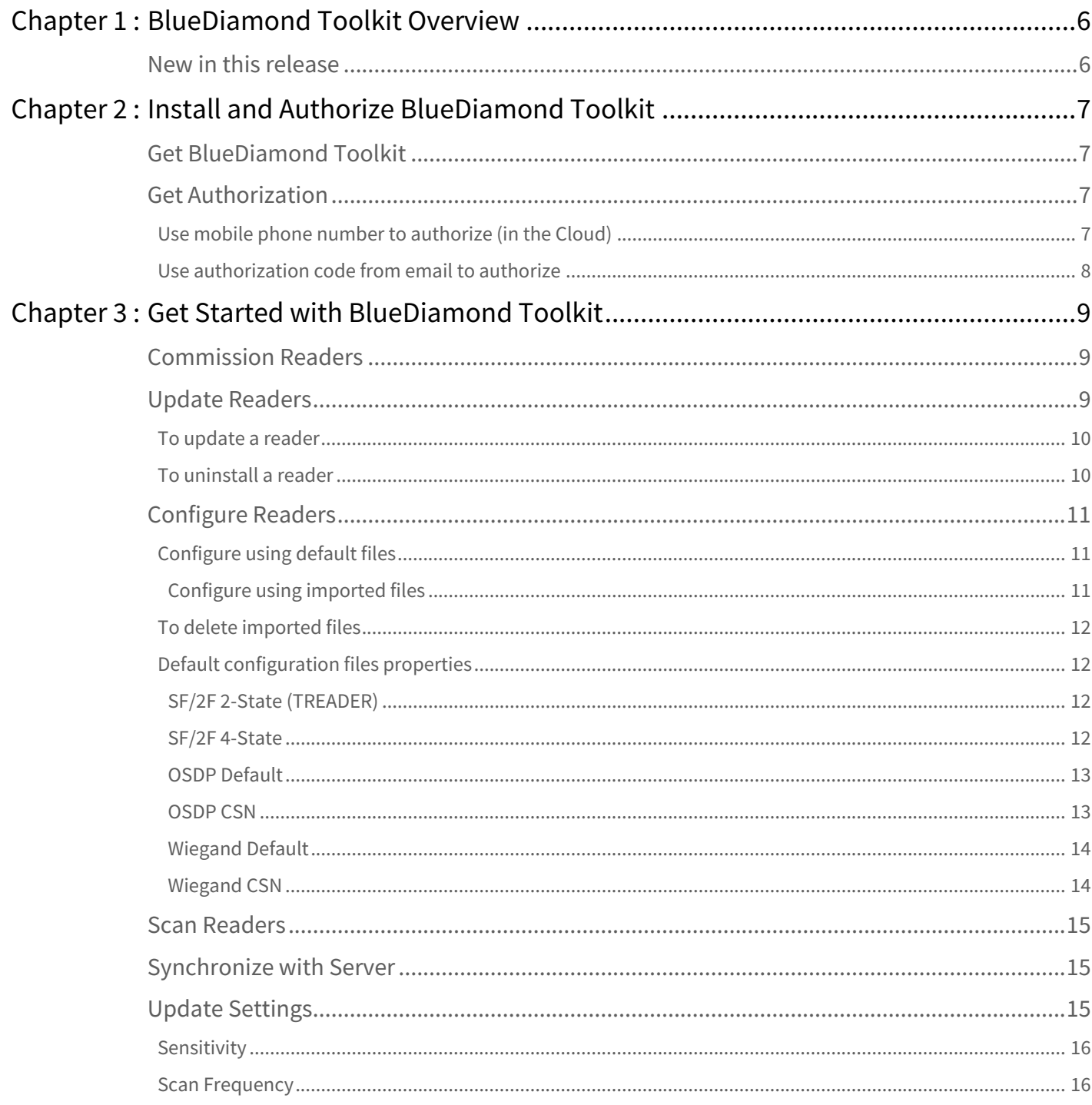

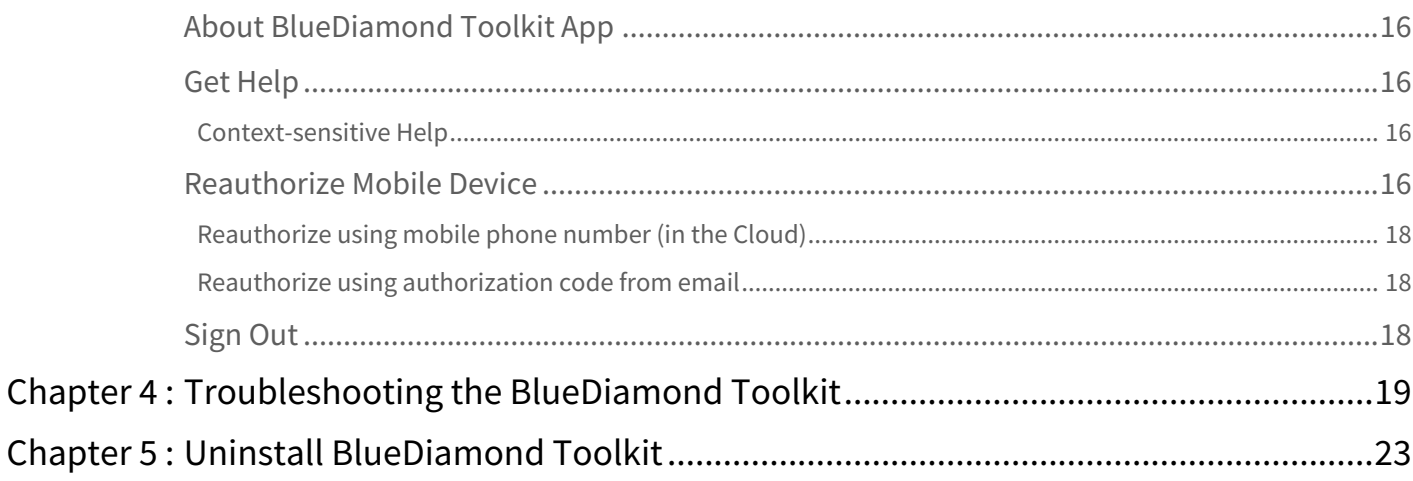

# <span id="page-5-0"></span>Chapter 1 : BlueDiamond Toolkit Overview

The BlueDiamond™ Toolkit app is a convenient way to commission and configure readers using Bluetooth® technology on your mobile device.

# <span id="page-5-1"></span>New in this release

#### **Custom Configuration for Readers**

Customers can add their own specific reader configuration using the BlueDiamond Toolkit app commissioning process. Customer's configuration file is downloaded from the Cloud.

#### **Usability Updates for 'Decommissioning' a BlueDiamond Reader**

Users can decommission a reader without selecting inventory owner and reader name as unassigned. Installers will now benefit from a streamlined process to adding readers back into inventory (Decommissioning).

#### **Added context-sensitive help**

Context-sensitive help is functional information provided to the app user based on the current state of the application. Context-sensitive help topics contain GIFs that visually assist in understanding specific BlueDiamond Toolkit functionalities.

# <span id="page-6-0"></span>Chapter 2 : Install and Authorize BlueDiamond Toolkit

The BlueDiamond Toolkit app requires a mobile phone number and verification code (preferred method Use mobile phone [number to authorize\) or an authorization code and PIN \(Use authorization code from email to authorize\) for operation. Cellu](#page-6-3)lar network or Wi-Fi coverage is required to authorize, upload activity data, and download credentials from the BlueDiamond credential server. The BlueDiamond Toolkit is supported by Android or iOS devices (such as phones and tablets). To use the BlueDiamond Toolkit app with your device, you need to download the the app from Google Play Store (Android) or App Store (iOS) depending on the operating system used on your device.

To install the BlueDiamond Toolkit app go to:

[Get BlueDiamond Toolkit](#page-6-1)

To get authorization for the BlueDiamond Toolkit app go to:

[Get Authorization](#page-6-2)

# <span id="page-6-1"></span>Get BlueDiamond Toolkit

Install the BlueDiamond Toolkit app from the Apple App Store (iOS devices) or Google Play Store (Android devices).

**Note**: You will need authorization details from your administrator to use the app after installation (see [Get Authorization](#page-6-2)).

- 1. Go to App Store (iOS devices) or Play Store (Android devices) on your device.
- 2. Search for the BlueDiamond Toolkit app.
- 3. Tap **Install** to install the app.
- 4. Open the app.

Go to [Get Authorization](#page-6-2).

# <span id="page-6-2"></span>Get Authorization

**Note**: The BlueDiamond Toolkit app must be authorized to use Bluetooth on your mobile device

After installing the app (see [Get BlueDiamond Toolkit\)](#page-6-1), two options for authorization are displayed:

- **Verifying using phone number** (**Note**: Preferred Cloud login method) If you have received a notification about your [credential but did not receive the authorization code, use your mobile phone number for authorization. Go to Use](#page-6-3)  mobile phone number to authorize.
- **Use my authorization code** If you use legacy email authorization, send an email to your administrator to get access to the BlueDiamond Toolkit application. After administrator's approval, a host URL, authorization code, and installer PIN will be emailed to you. Go to [Use authorization code from email to authorize](#page-7-0).

# <span id="page-6-3"></span>Use mobile phone number to authorize (in the Cloud)

You have not received an email with an authorization code, but were notified about your credential.

- 1. Select the country code and enter the mobile phone number registered in the Cloud. Tap the **Continue** button.
- 2. Enter the six-digit verification code received in SMS and email.
- 3. Enter the email address that is registered in the cloud.
- 4. Tap the **Login** button.
- 5. If needed, tap **OK** on the **Turn on Bluetooth®** pop-up.

### <span id="page-7-0"></span>Use authorization code from email to authorize

In an email, you received a URL, an authorization code and a PIN to activate your credential.

- 1. Enter the URL provided by the administrator. **Note**: URL should not contain "https:"
- 2. Enter the 26-digit authorization code provided by the administrator.
- 3. Enter the four-digit PIN provided by the administrator.
- 4. Tap the **Sign in** button.
- 5. If needed, tap **OK** on the **Turn on Bluetooth®** pop-up.

Go to [Get Started with BlueDiamond Toolkit](#page-8-0) to start commissioning readers.

# <span id="page-8-0"></span>Chapter 3 : Get Started with BlueDiamond Toolkit

# <span id="page-8-1"></span>Commission Readers

Readers must be commissioned (**Install** option in the app) to function on a specific site. Commissioning is a method of assigning a "friendly name" to a reader, making it available for use with BlueDiamond mobile credentials.

**Note**: The BlueDiamond Toolkit app must be authorized to use Bluetooth on your mobile device.

**Note**: **Power Output** and **Advertising Period** values are default settings. Changing these values impacts the performance of the device. For instance, if the **Power Output** value is set too low, the Bluetooth may not connect and the door does not open. Contact your administrator before changing these default settings.

- 1. From the Home screen, tap **Install**.
- 2. While holding the mobile device, move within 18 in (0.5 m) of the BlueDiamond reader. The BlueDiamond app discovers the nearest reader.

**Note**: If multiple readers are available, the reader with the strongest signal displays on top of the list.

- 3. Tap the reader you want to commission.
- 4. In the **Unassigned** tab, select the reader name you want to assign this reader. Only unassigned readers are available for commissioning/installing.
- 5. Set the **Power output** using the slider. When you increase the power output of the reader, the mobile device discovers the reader from a greater distance.

**Note**: 100% is the default power output.

- 6. **Note**: You can select a name of a previously assigned reader (by using the assigned/unassigned filtering option). This removes the association to the previously assigned reader.
- 7. Set the **Advertising Period** using the slider. When you decrease the advertising period of the reader, the reader increases its ability to be discovered by the mobile device. **Note**: 32 ms is a default advertising period, unless you are commissioning a battery-powered wireless reader (default is 1024 ms).
- 8. Select **Battery-powered Reader** check box when commissioning wireless readers. This enables 1024 ms for the advertising period.
- 9. Select the **iBeacon** check box to add iBeacon values. Enter **UUID**, **Minor**, and **Major** values.
- 10. Tap **Install**. **Note**: With the user configuration (AVC file) applied to the reader, the commissioning process may take up to 30 seconds to complete.

Go to [Update Readers](#page-8-2) to update and manage commissioned readers.

# <span id="page-8-2"></span>Update Readers

**Note**: The BlueDiamond Toolkit app must be authorized to use Bluetooth on your mobile device.

The Update functionality allows you to scan and update readers that you have already commissioned. You can modify the reader's settings and verify its firmware. You can re-assign a reader with a different name (see [To update a reader](#page-9-0)). By tapping the **Uninstall** button you can automatically de-provision a reader to the generic inventory (see [To uninstall a reader](#page-9-1)). This makes it possible to uninstall a reader without needing to define its owner and name as unassigned. **Note**: Installed reader's settings reset to default values after being moved to the generic inventory.

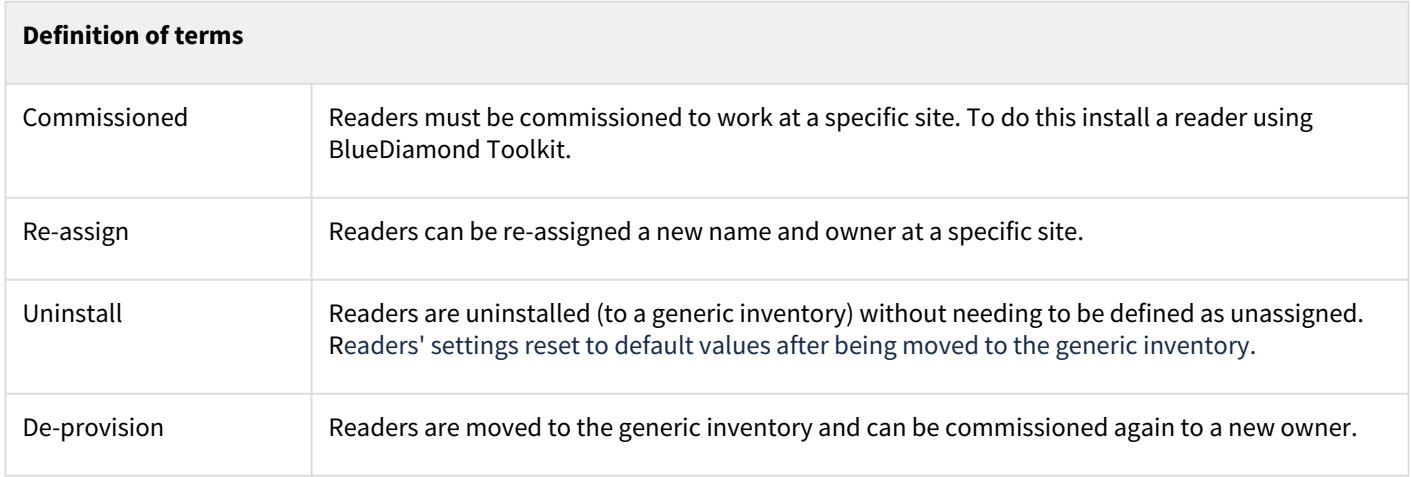

# <span id="page-9-0"></span>To update a reader

- 1. From the Home screen, tap **Update**. A list of assigned readers displays.
- 2. Tap the reader you want to update.
- 3. If needed, modify the reader name. **Note**: You can select a name of a previously assigned reader (by using the assigned/unassigned filtering option). This removes the association to the previously assigned reader.
- 4. Tap the **Settings** drop-down to modify the settings.
- 5. Modify the settings, see [Commission Readers](#page-8-1) for more information.
- 6. Tap **Apply Changes** to update the reader.

When you enable **Auto Refresh**, the BlueDiamond Toolkit app continuously scans for nearby readers. When **Auto Refresh** is disabled, the BlueDiamond Toolkit app scans for a short period of time and turns off the scan when at least one nearby reader is found. **Note**: When **Auto Refresh** is enabled, the pull-to-refresh touchscreen gesture does not work. For **Auto Refresh** scan settings, go to [Scan Frequency.](#page-15-1)

The **Sort** option categorizes readers using three sorting preferences:

- Signal Strength Sorts readers from the nearest to the farthest.
- Device Name Sorts readers in alphabetical order.
- Serial Number Sorts readers in ascending numerical order.

# <span id="page-9-1"></span>To uninstall a reader

- 1. From the Home screen, tap **Update**. A list of assigned readers displays.
- 2. Tap the reader you want to uninstall.
- 3. Tap the **Uninstall** button at the bottom of the **Update** screen.
- 4. The uninstall procedure begins and the reader is moved to the generic inventory. **Note**: This reader's settings reset to default values after being moved to the generic inventory.

# <span id="page-10-0"></span>Configure Readers

To configure a BlueDiamond reader, you need to apply configuration files to the selected reader in range. You can use the default files included with the BlueDiamond Toolkit or import configuration files from another source. The default configuration files contain pre-determined default settings, while the imported files can be configured to contain specific settings required by your organization.

For the default configuration file properties and descriptions, see [Default configuration files properties](#page-11-1)

**Note**: The BlueDiamond Toolkit app must be authorized to use Bluetooth on your mobile device.

# <span id="page-10-1"></span>Configure using default files

**Note**: Supported files formats are .avc and .avf. A total of 10 default configuration files are available by default in the app (6 AVC and 4 AVF).

- 1. Hold the device close to the reader (within 18 inches or 50 cm).
- 2. From the Home screen, tap **Configure**. A list of assigned and unassigned readers is displayed.
- 3. Tap the reader you want to configure.
- 4. Tap the **Default Files** tab.
- 5. Two types of default files are available:

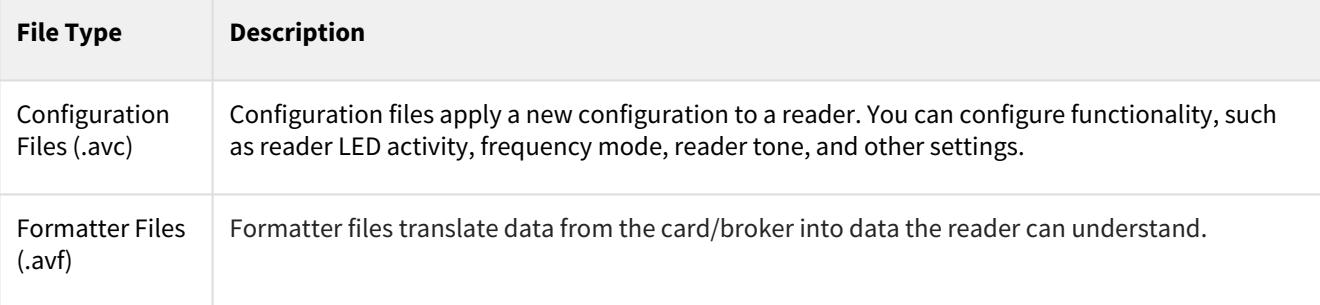

- 6. Select the configuration file you want to apply to the reader. For the default configuration file properties and descriptions see, Default configuration file properties.
- 7. A confirmation pop-up message is displayed. Tap **Apply**.
- 8. A configuration progress screen is displayed, displaying connection and configuration information.
- 9. Tap the **Retry** button if an error occurred during the connection or configuration.
- 10. After configuration has been completed, tap the **Done** button.

#### <span id="page-10-2"></span>Configure using imported files

**Note**: Supported files formats are .avc, .avf, and .avi. A total of 30 configuration files can be imported into the app (10 of each file type). Maximum imported configuration file size is 1 KB (for each file). Files expire after 24 hours.

- 1. Hold the device close to the reader (within 18 inches or 50 cm).
- 2. From the Home screen, tap **Configure**. A list of assigned and unassigned readers displays.
- 3. Tap the reader you want to configure.
- 4. Tap the **Imported Files** tab.
- 5. Tap the **Add** button and select the files you want to import. You can select a single file or multiple files. You can only import three types of files (.avc, .avf, and .avi).
- 6. An **Import Completed** screen appears. It displays the imported files and the files that failed to import. **Note**: After you have imported a maximum of 10 files of each type (.avc, .avf, and .avi), the **Add** button disappears.
- 7. Tap the **Imported Files** tab.
- 8. Select the imported file you want to apply to the reader.
- 9. A confirmation pop-up message is displayed. Tap **Apply**.
- 10. A configuration progress screen is displayed, displaying connection and configuration information.
- 11. Tap the **Retry** button if an error occurred during the connection or configuration.
- 12. After configuration has been completed, tap the **Done** button.

### <span id="page-11-0"></span>To delete imported files

- 1. Tap the **Imported Files** tab.
- 2. Swipe the file you want to delete.
- 3. Tap the trash icon.
- 4. A confirmation pop-up message is displayed. Tap **Delete**.

# <span id="page-11-1"></span>Default configuration files properties

**Note**: When a new configuration is applied, three beeps are emitted from the BlueDiamond reader as a confirmation.

#### <span id="page-11-2"></span>SF/2F 2-State (TREADER)

2-state Supervised F/2F output, Standard Proximity reading, and CSN enabled for High Frequency. Tamper enabled. Buzzer and LED controlled over F/2F.

#### <span id="page-11-3"></span>SF/2F 4-State

4-state Supervised F/2F output, Standard Proximity reading, and CSN enabled for High Frequency. Tamper enabled. Buzzer and LED controlled over F/2F.

#### **In this configuration the BlueDiamond reader accepts the following credentials**

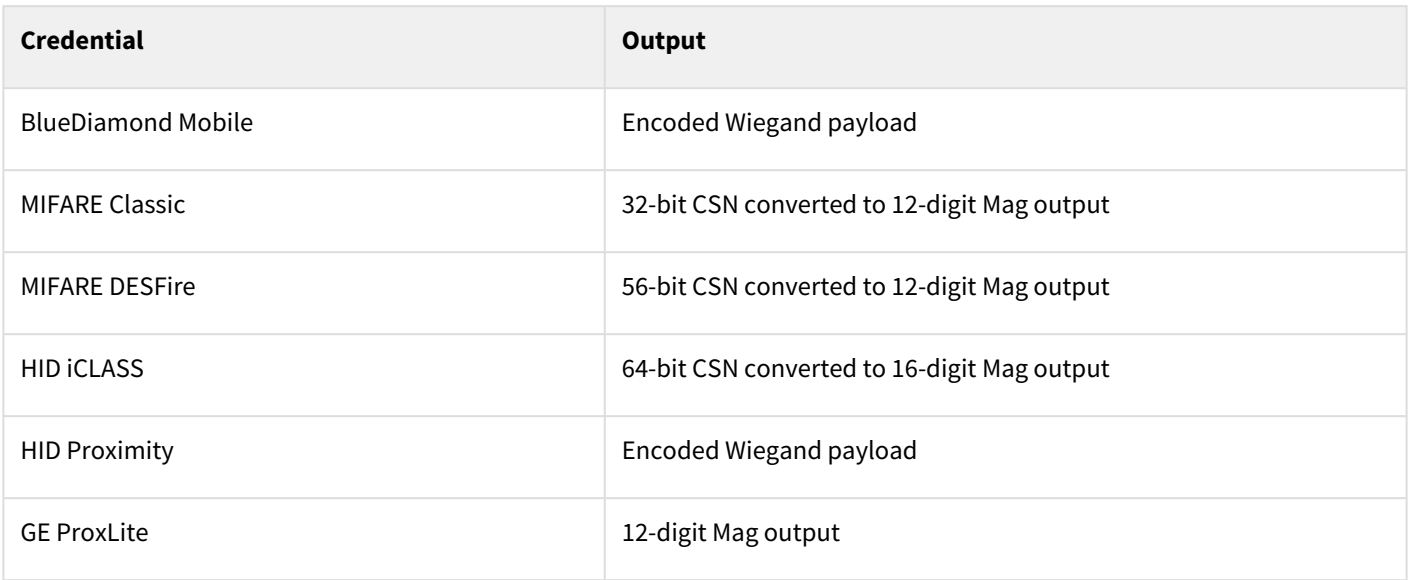

**Note:** This mode is intended for use with legacy Casi systems requiring readers to communicate over supervised F2F protocol.

#### <span id="page-12-0"></span>OSDP Default

OSDP output, Standard Proximity, iCLASS, and LenelS2 DESFire EV2 reading. Tamper enabled. Buzzer and LED controlled via OSDP.

#### **In OSDP default configuration the BlueDiamond reader accepts the following credentials**

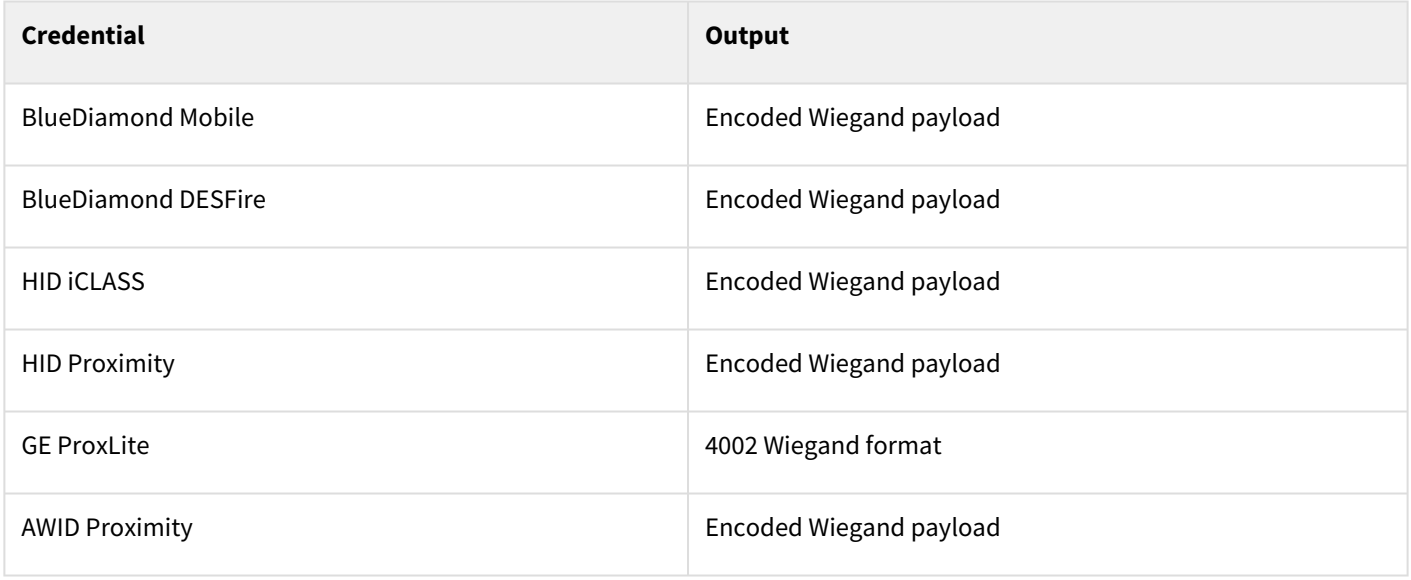

#### <span id="page-12-1"></span>OSDP CSN

OSDP output, Standard Proximity reading, and CSN enabled for High Frequency. Tamper enabled. Buzzer and LED controlled via OSDP.

#### **In OSDP CSN configuration the BlueDiamond reader accepts the following credentials**

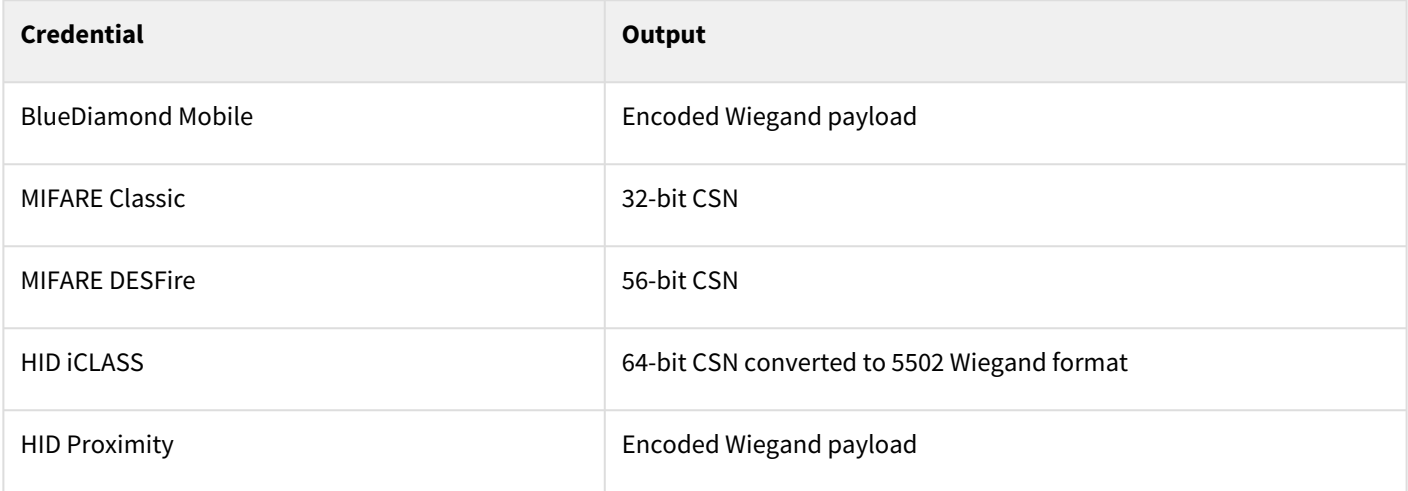

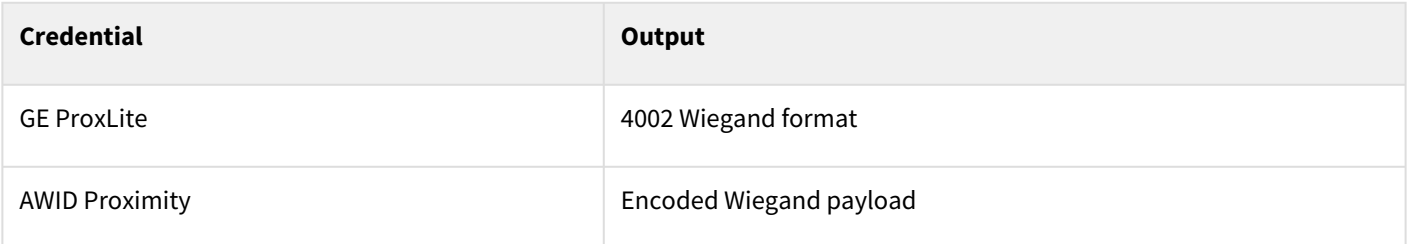

### <span id="page-13-0"></span>Wiegand Default

Wiegand output, Standard Proximity, iCLASS, and LenelS2 DESFire EV2 reading. Tamper enabled.

#### **In Wiegand default configuration the BlueDiamond reader accepts the following credentials**

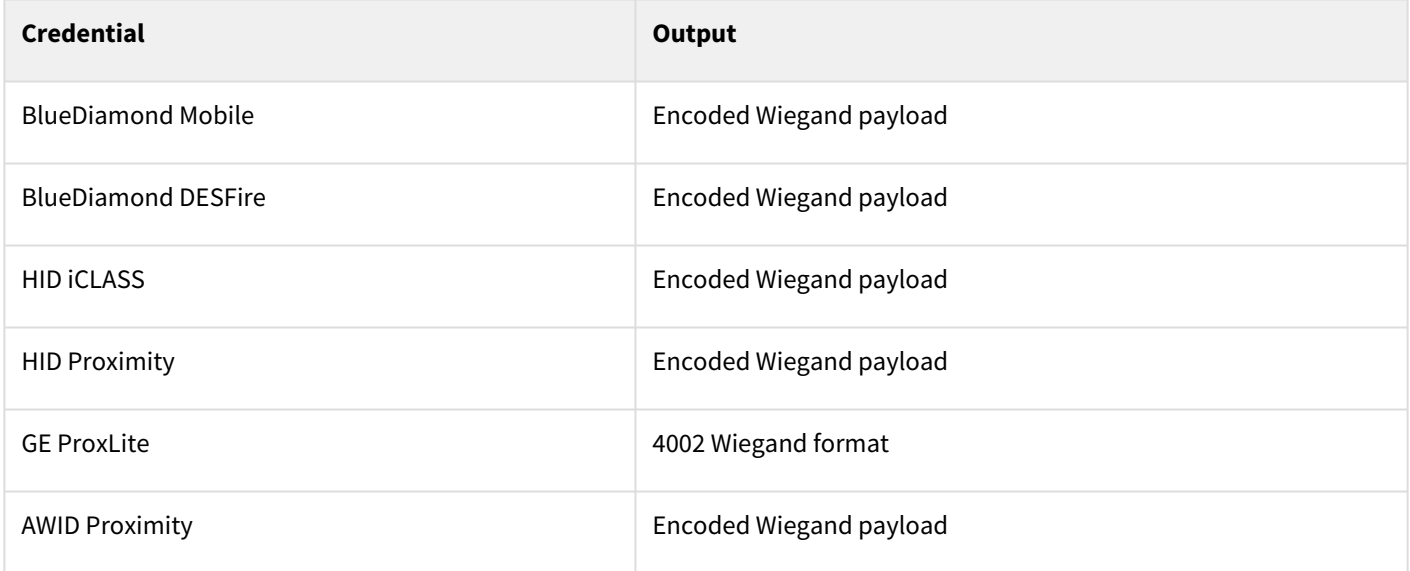

### <span id="page-13-1"></span>Wiegand CSN

Wiegand output, Standard Proximity reading, and CSN enabled for High Frequency. Tamper enabled. Buzzer and LED controlled via OSDP.

#### **In Wiegand CSN configuration the BlueDiamond reader accepts the following credentials**

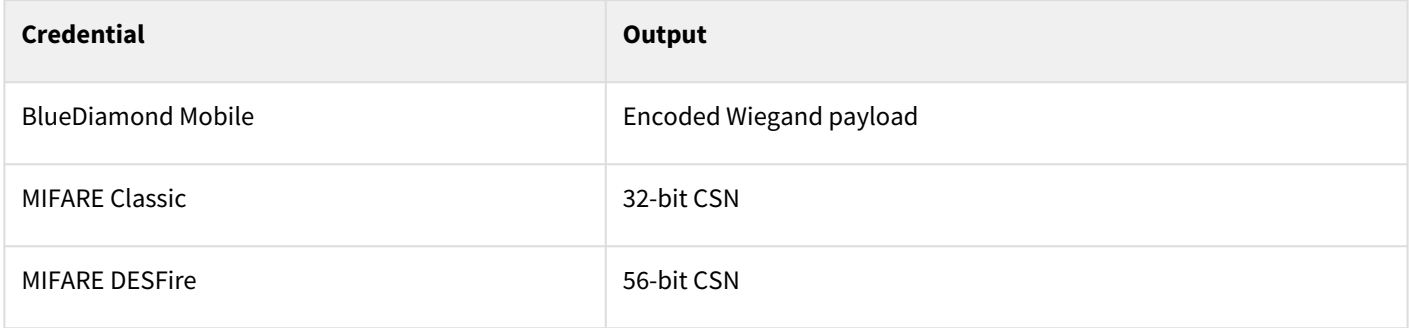

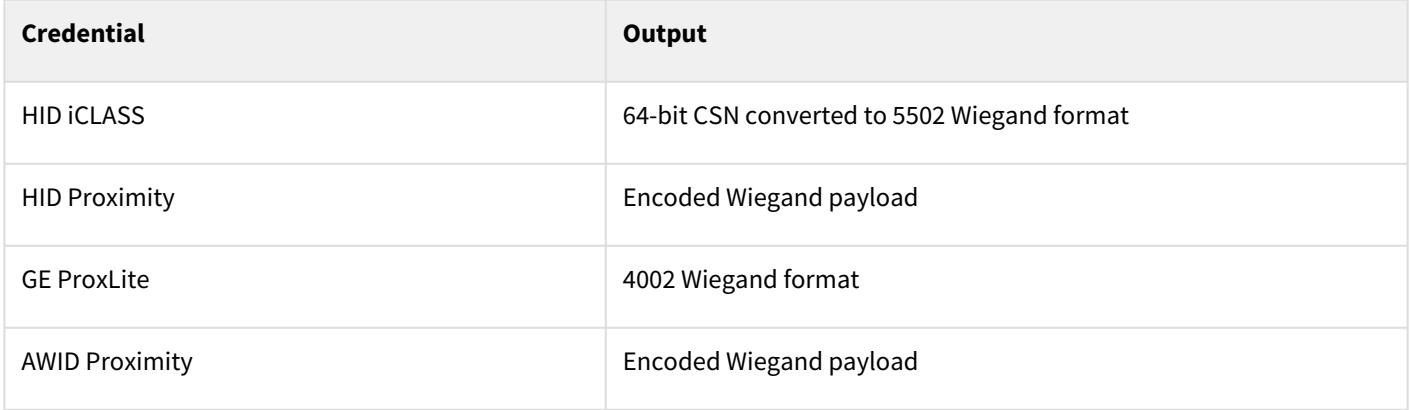

# <span id="page-14-0"></span>Scan Readers

The Scan for readers functionality allows you to scan for all commissioned readers that are nearby. The scan is able to discover uninstalled readers and unknown readers.

**Note**: The BlueDiamond Toolkit app must be authorized to use Bluetooth on your mobile device.

- 1. From the Home screen, tap **Scan**. A list of all discovered readers is displayed. **Note**: Mobile-ready readers without a license are displayed in the toolkit as Unknown. Mobile-ready readers without a license can still be scanned but cannot be commissioned unless a metering license has been enabled.
- 2. Tap  $\cup$  to re-scan for readers.
- 3. Tap  $\blacktriangleright$  to return to the Home screen.

# <span id="page-14-1"></span>Synchronize with Server

The **Sync with server** functionality makes it possible to download new key authorizations, receive new information from the server, and upload any modifications and activity to the server. The **Sync with server** can be performed at any time.

- 1. From the Home screen, tap **Sync with server**.
- 2. A confirmation message "Sync is Successful" is displayed when the synchronization has been completed.

# <span id="page-14-2"></span>Update Settings

- 1. Tap  $\Box$  in the upper-left corner of the app to enter the side menu.
- 2. Tap **Settings** to access the settings options of the BlueDiamond Toolkit app.
- 3. Select the specific settings you need to modify:
	- [Sensitivity](#page-15-0)
	- [Scan Frequency](#page-15-1)
- 4. Tap **Toolkit** to return to the Home screen.

# <span id="page-15-0"></span>**Sensitivity**

In the sensitivity settings, you can increase the sensitivity of the readers to detect mobile devices from further away. When you set sensitivity to 100%, mobile devices detect the readers from the farthest distance.

- 1. Tap  $\Box$  in the upper-left corner of the app to enter the side menu.
- 2. Tap **Settings** to access the settings options of the BlueDiamond Toolkit app.
- 3. Use the slider to set the **Sensitivity** (0 to 100%).
- 4. Tap **Toolkit** to return to the Home screen.

### <span id="page-15-1"></span>Scan Frequency

How often the app scans for new readers when **Auto Refresh** is enabled (see [Update Readers\)](#page-8-2). You can set the frequency of scanning from 1 to 5 seconds. The default scan frequency is 1 second.

- 1. Tap  $\Box$  in the upper-left corner of the app to enter the side menu.
- 2. Tap **Settings** to access the settings options of the BlueDiamond Toolkit app.
- 3. Use the slider to set the **Scan Frequency** (from 1 to 5 seconds). The default scan frequency is 1 second.
- 4. Tap **Toolkit** to return to the Home screen.

# <span id="page-15-2"></span>About BlueDiamond Toolkit App

- 1. Tap  $\Box$  in the upper-left corner of the app to enter the side menu.
- 2. Tap **About** to display the version number and legal information for the BlueDiamond Toolkit app.

# <span id="page-15-3"></span>Get Help

- 1. Tap  $\Box$  in the upper-left corner of the app to enter the side menu.
- 2. Tap **Help** to access the online help for the BlueDiamond Toolkit app.

### <span id="page-15-4"></span>Context-sensitive Help

- 1. Tap  $\cup$  in the upper-right corner to display context-sensitive help based on the current state of the application.
- 2. Tap links to the main help topics to get more detailed information on specific functionality.

# <span id="page-15-5"></span>Reauthorize Mobile Device

To reauthorize a mobile device without uninstalling the BlueDiamond Toolkit app, use the **Reauthorize** functionality.

**Note**: The BlueDiamond Toolkit app must be authorized to use Bluetooth on your mobile device.

- 1. Tap **in** the upper-left corner of the app to enter the side menu. You can also use the **Sign Out** option in the side menu and tap the **Reauthorize** link.
- 2. Tap **Reauthorize** to reauthorize your installed BlueDiamond Toolkit app.
- 3. **Login Options** screen displays two authorization options:
	- **Verify using phone number** (**Note**: Preferred Cloud login method) If you use your mobile phone number for authorization, go to [Reauthorize using mobile phone number](#page-17-0).
	- **Use my authorization code**  If you use legacy email authorization, send an email to your administrator to get access to the BlueDiamond Toolkit app. After administrator's approval, a host URL, authorization code, and the installer PIN will be emailed to you. Go to [Reauthorize using authorization code from email](#page-17-1).

# <span id="page-17-0"></span>Reauthorize using mobile phone number (in the Cloud)

You have not received an email with authorization code, but were notified about your credential.

- 1. Select the country code and enter the mobile phone number registered in the cloud. Tap the **Continue** button.
- 2. Enter the six-digit verification code received in SMS or email.
- 3. Enter the email address that is registered in the cloud.
- 4. Tap the **Login** button.
- 5. If needed, tap **OK** on the **Turn on Bluetooth®** pop-up.

# <span id="page-17-1"></span>Reauthorize using authorization code from email

In an email, you received a URL, authorization code and a PIN to activate your credential.

- 1. Enter the URL provided by the administrator. **Note**: URL should not contain "https:"
- 2. Enter the 26-digit authorization code provided by the administrator.
- 3. Enter the four-digit PIN provided by the administrator.
- 4. Tap the **Sign in** button.
- 5. If needed, tap **OK** on the **Turn on Bluetooth®** pop-up.

# <span id="page-17-2"></span>Sign Out

- 1. Tap  $\Box$  in the upper-left corner of the app to enter the side menu.
- 2. Tap **Sign Out** to sign out from the BlueDiamond Toolkit app.

**Note**: You can use the Sign Out option to reauthorize a mobile device. Tap **Sign Out** and then tap the **Reauthorize** link to open the reauthorization procedure (see [Reauthorize Mobile Device](#page-15-5)).

# <span id="page-18-0"></span>Chapter 4 : Troubleshooting the BlueDiamond Toolkit

This section provides information on possible error messages.

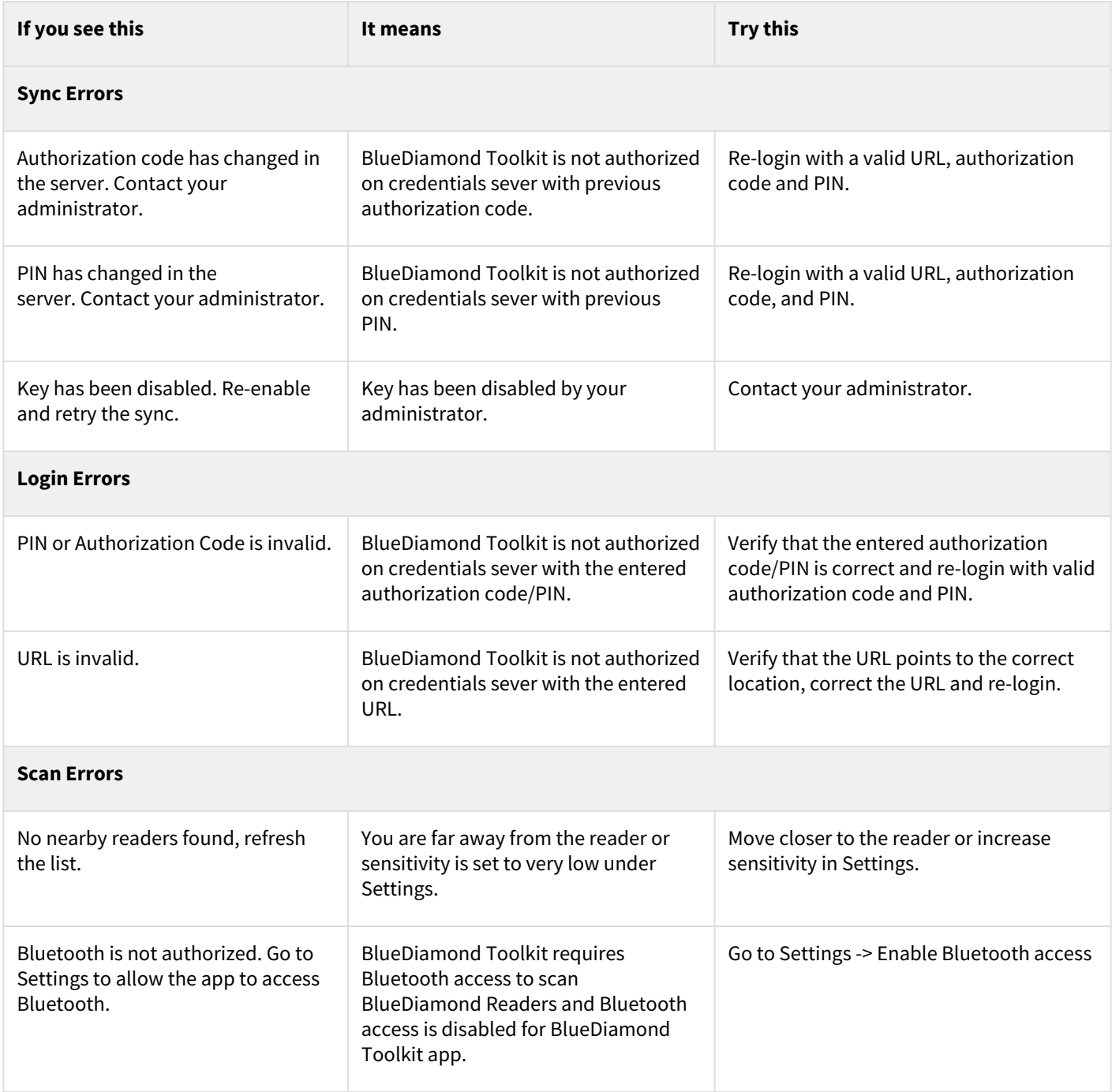

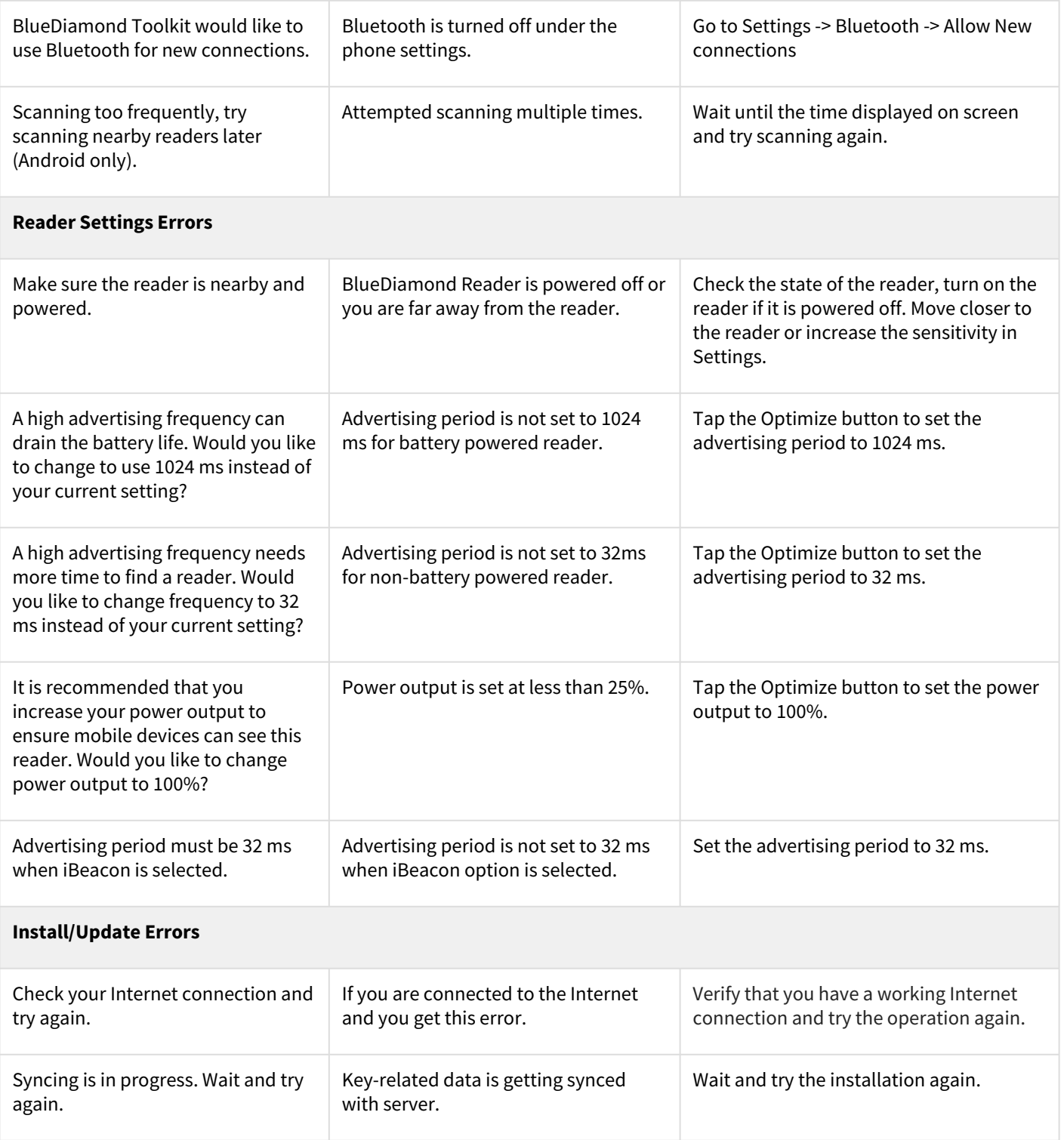

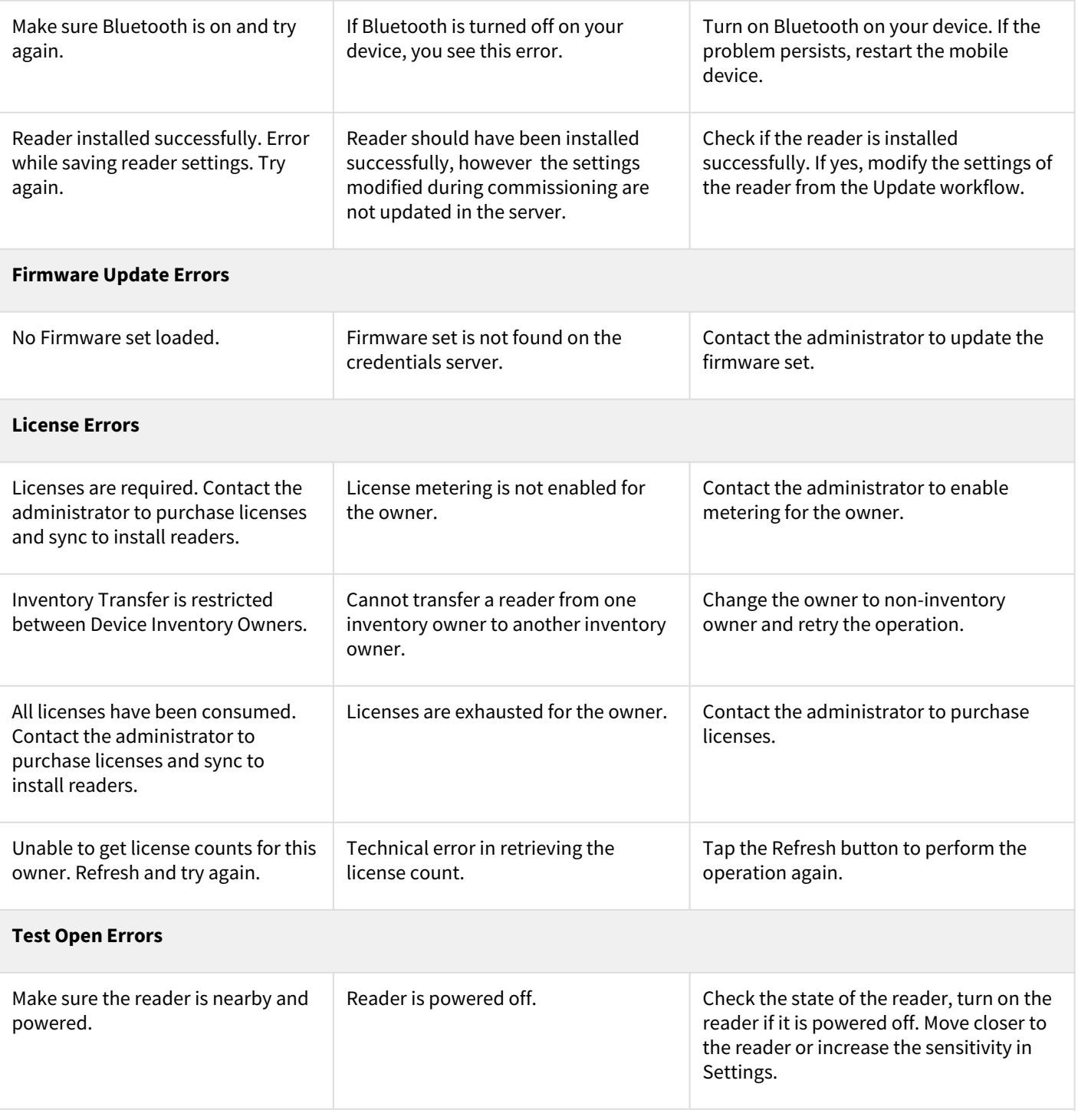

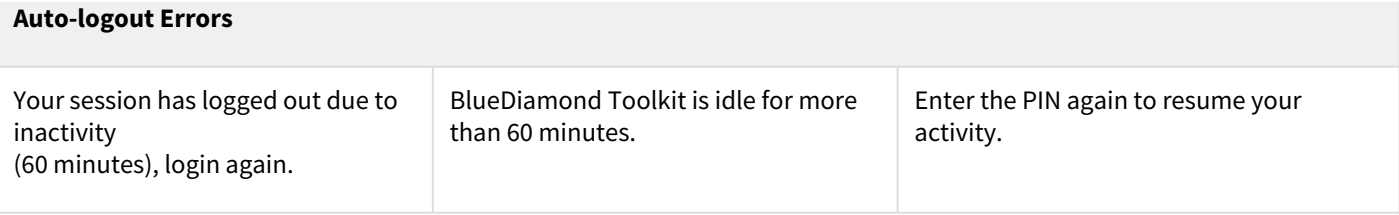

# <span id="page-22-0"></span>Chapter 5 : Uninstall BlueDiamond Toolkit

To remove the BlueDiamond Toolkit app from your device:

- 1. Go to the BlueDiamond Toolkit app icon on your device.
- 2. Tap and hold the icon.
- 3. Tap Uninstall.

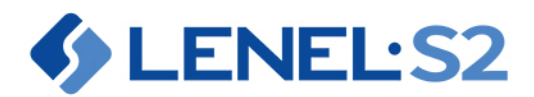

1212 Pittsford-Victor Road Pittsford, New York 14534 USA Tel 866.788.5095 Fax 585.248.9185 [www.LenelS2.com](http://www.lenelS2.com)

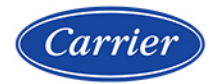